# **Einsatz von WebSSO zur Nutzung der Adobe-Lizenzen AllApps und Acrobat**

Die Nutzung der Adobe-Programme ist gekoppelt an den Status der Uni-Zugehörigkeit, genannt Federated-ID. Dies gilt sowohl für die personengebundenen (NamedUser) als auch für die gerätegebundenen (SharedDevice) Lizenzen. Daher benötigen Sie in jedem Fall Ihre LUH-ID und Ihr Passwort zum Start einer Anwendung. Als automatisiertes Verfahren wird hierbei die Dienstbeantragung über Ihren IdM-Account eingesetzt.

Die personengebundene Lizenz beinhaltet zusätzliche Rechte wie das Work@Home-Recht. Zur eindeutigen Zuweisung werden daher nur bei einer personengebundenen Lizenz Ihre LUH-ID und Ihr Name bereits bei der Bestellung abgefragt. Gerätegebundene Lizenzen dürfen auf jedem Rechner von beliebig vielen Personen genutzt werden.

Erst nachdem Sie im IdM den Dienst "Adobe-PC" aktiviert haben, können Sie sich per WebSSO mit Ihrer LUH-ID auf jedem Rechner mit einer aktuellen Adobe-Version beim Start einer Anwendung anmelden. Die Synchronisierung erfolgt aus technischen Gründen halbstündlich.

## **Vorgehensweise**

**Schritt 1: Aktivieren des WebSSO-Dienstes (falls bereits erfolgt, weiter zu Schritt 2)** Um WebSSO zu aktivieren, öffnen Sie den Account-Manager unter [https://login.uni-hannover.de](https://login.uni-hannover.de/) und melden sich dort an. Anschließend wählen Sie in der linken Seitenleiste die IT-Dienste, aktivieren WebSSO und setzen sich selbst ein Passwort. Falls Sie Ihr Passwort einmal vergessen, können Sie dieses an dieser Stelle auch jederzeit zurücksetzen und ändern.

## Schritt 2: Aktivieren des Dienstes "Adobe-PC"

Öffnen Sie den Account-Manager unter [https://login.uni-hannover.de](https://login.uni-hannover.de/) und melden sich dort an. Anschließend wählen Sie in der linken Seitenleiste die IT-Dienste und aktivieren "Adobe-PC". Die Synchronisierung mit dem Adobe Online-Portal erfolgt immer zur halben und zur vollen Stunde.

**Schritt 3 - nur für NamedUser-Lizenzen (bei SharedDevice-Lizenzen weiter zu Schritt 4):**

Teilen Sie dem LUIS-Supportteam Ihre LUH-ID und, wenn bekannt, auch die der Lizenz zugeordnete Vertragsnummer mit, damit Ihre Berechtigung in der Adobe AdminConsole zugewiesen werden kann.

## **Schritt 4: Starten Sie eine Adobe-Anwendung**

Beim Start einer Anwendung geben Sie gleich im ersten Fenster im Feld "E-Mail-Adresse" nur die LUH-Maildomaine "@uni-hannover.de" und gehen anschließend auf "Weiter".

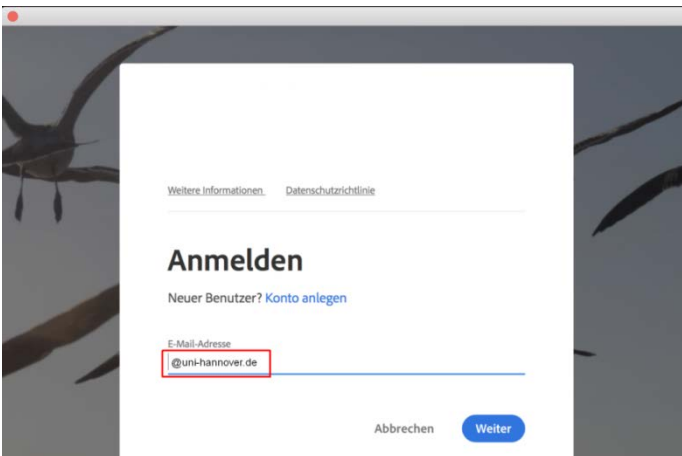

## **Ergänzender Hinweis zu Schritt 4:**

**Werden Sie trotz korrekt durchgeführter Schritte 1-3 nicht zu Schritt 5 weitergeleitet, sondern**  bekommen nur die Optionen "Testabo" und "Lizenz kaufen" angezeigt, sind Sie noch mit einer **Adobe-ID bei einer früher genutzten Lizenz angemeldet. Wählen Sie in diesem Fall bitte die Option "Testabo" und klicken nach dem Start der Anwendung unter "Hilfe" auf AccountXY@.. abmelden. Dann schließen Sie die Anwendung und starten sie erneut. Nun sollte die Eingabe aus Schritt 4 direkt zu Schritt 5 und der WebSSO-Seite weiterleiten.**

## **Schritt 5: Anmeldung per WebSSO**

Anschließend erfolgt die WebSSO-Authentifizierung mit Ihrer LUH-ID und Ihrem Passwort.

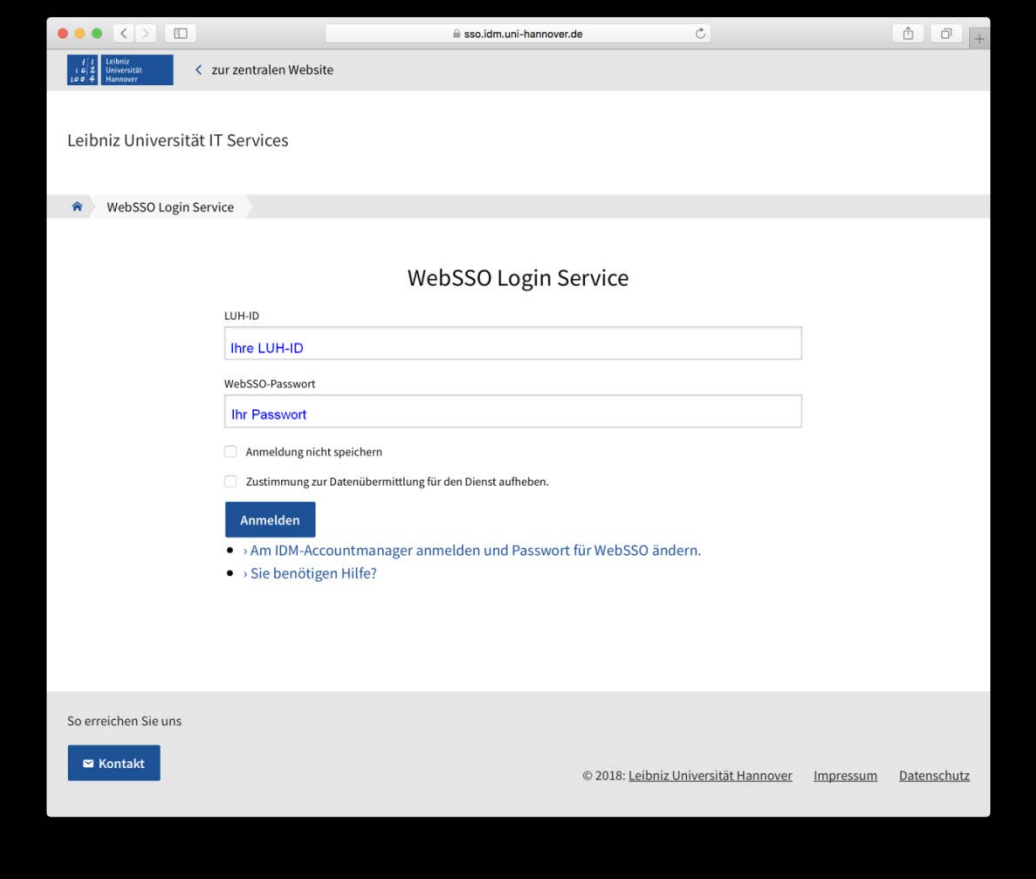

## **Anmerkung:**

Bei personengebundenen Lizenzen müssen Sie diesen Prozess alle vier Wochen durchführen, bzw. sich erneut einloggen. Diese Zeitspanne ist von Adobe so vorgegeben.

## **Zusätzlicher Hinweis für gerätegebundene Lizenzen:**

Nach Abschluss Ihrer Arbeit an einem Rechner mit gerätegebundener Lizenz (z. B. in einem Computerpool oder einem öffentlichen Bereich) melden Sie sich bitte auf jeden Fall aktiv ab (über Hilfe->Abmelden), damit andere Personen sich anschließend anmelden können.

Bei Fragen oder Problemen kontaktieren Sie bitte den IT-Service Desk unter: Mail: [support@luis.uni-hannover.de](mailto:support@luis.uni-hannover.de) Tel: +49 511 762 9996